## minit Installation guide

4.5 Enterprise Edition **Client** 

www.minit.io

### minit

## **Introduction**

This guide is intended for users of Minit v4.5 - Enterprise Edition and Minit Trial - Cloud version, looking for a step-by-step guide to getting Minit Client installed, setup and configured on their personal computers.

If you're looking to install Minit v4.5 - Standalone Edition on your local machine, please follow the [Minit v4.5 Standalone](https://www.minit.io/hubfs/Files/Release%20v3/Minit-Install_Guide-Business-3.0.pdf)  In[stall Guide in](https://www.minit.io/hubfs/Files/Release%20v3/Minit-Install_Guide-Business-3.0.pdf)stead. If you're looking to install [Minit v4.5](https://www.minit.io/hubfs/Files/Release%20v3/Minit-Install_Guide-Enterprise-Server-3.0.pdf) Enterprise Edition Server, please follow the instructions in Minit v4.5 - [Enterprise Edition Server - Install Guide.](https://www.minit.io/hubfs/Files/Release%20v3/Minit-Install_Guide-Enterprise-Server-3.0.pdf)

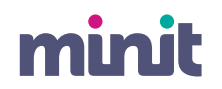

### **Table of content**

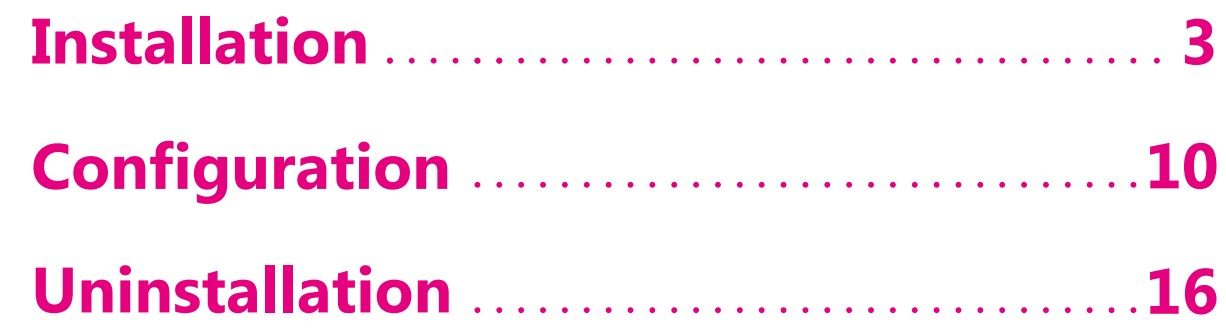

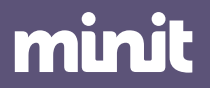

### minit

### **01.1 Prerequisities**

Recommended hardware and standard software configuration for Minit v4.5 – Enterprise edition - Client.

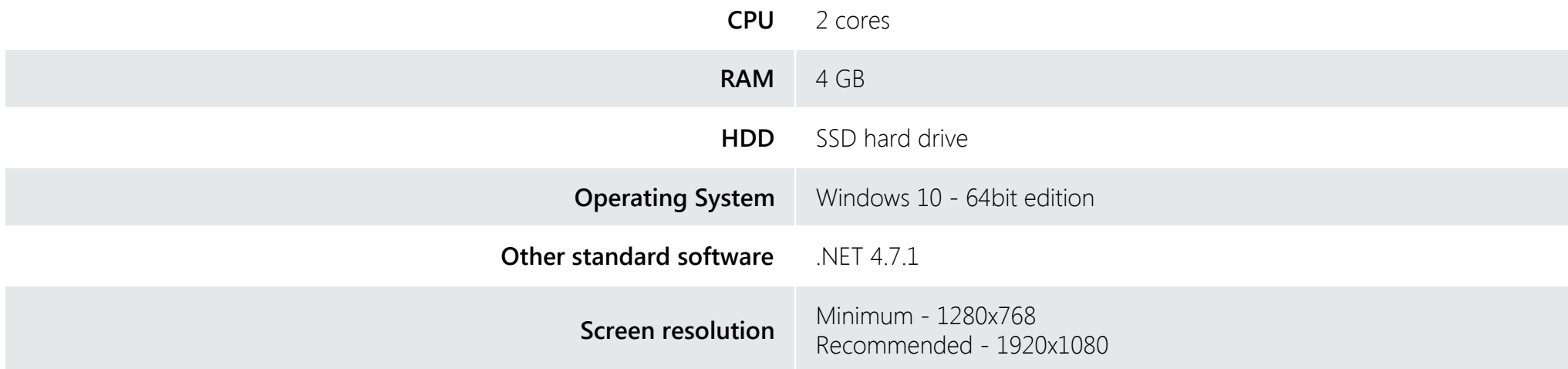

To install Minit v4.5 please, download the installation package and save it to your hard drive. To start the installation, run the downloaded installation package **Enterprise Client Installation 4.5.exe** and follow the steps below.

Minit will install under the credentials of the currently logged-in user. Please keep in mind, that only the currently logged-in user will be able to run and use Minit.

To use Minit v4.5 Enterprise edition – Client, a corresponding Minit v4.5 Enterprise edition – Server is required. Please ask your administrator to provide the server address and login credentials.

If you are installing a trial version client application which will connect to Minit v4.5 Cloud server, corresponding connection parameters have been provided with the link to download the installation package. If not, please contact Minit support tea[m at support@min](mailto:support@minit.io)it.io.

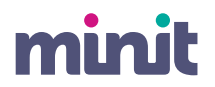

### **01.2 Installation**

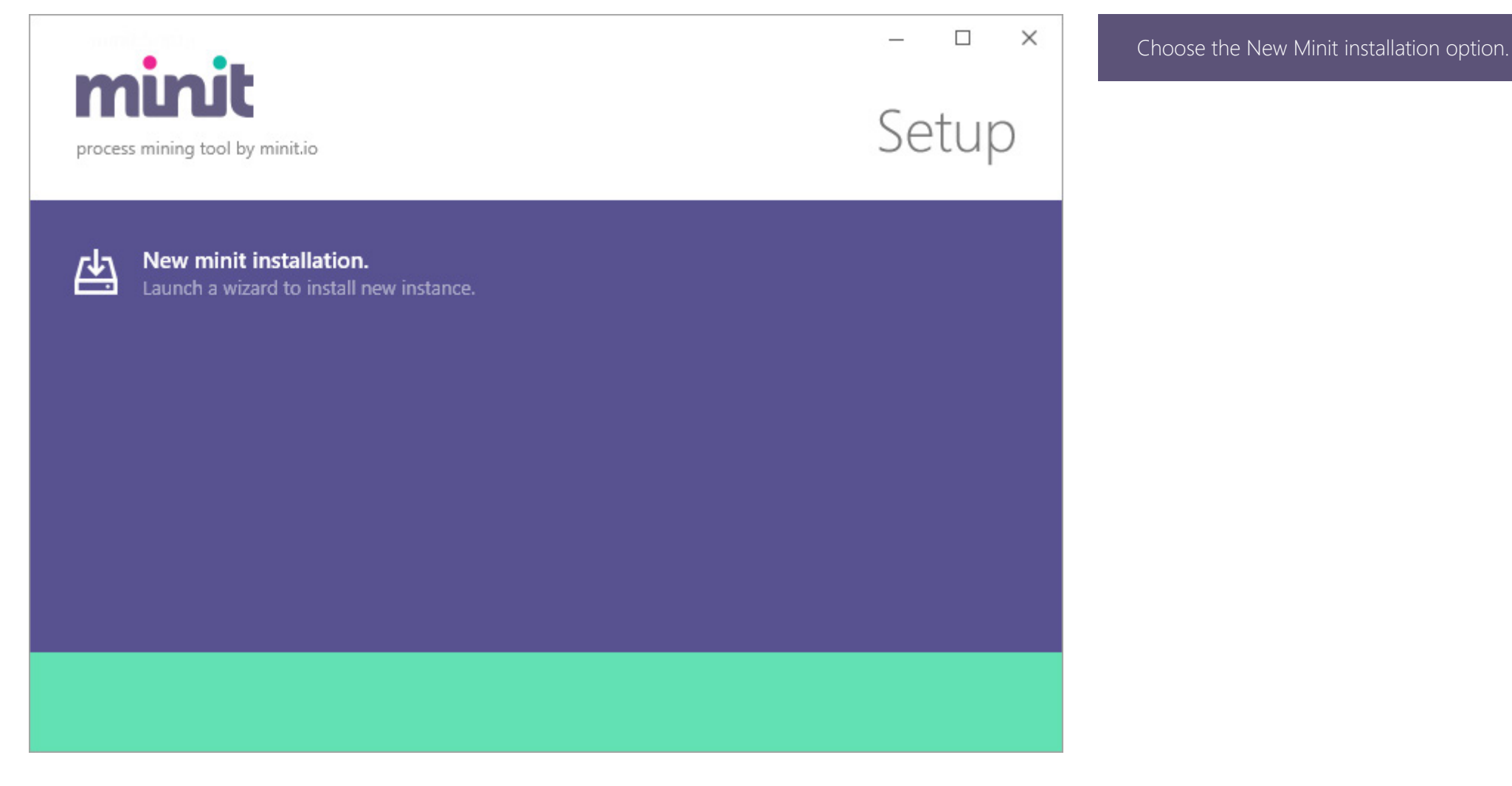

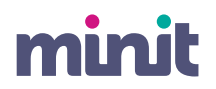

### **01.3 Installation**

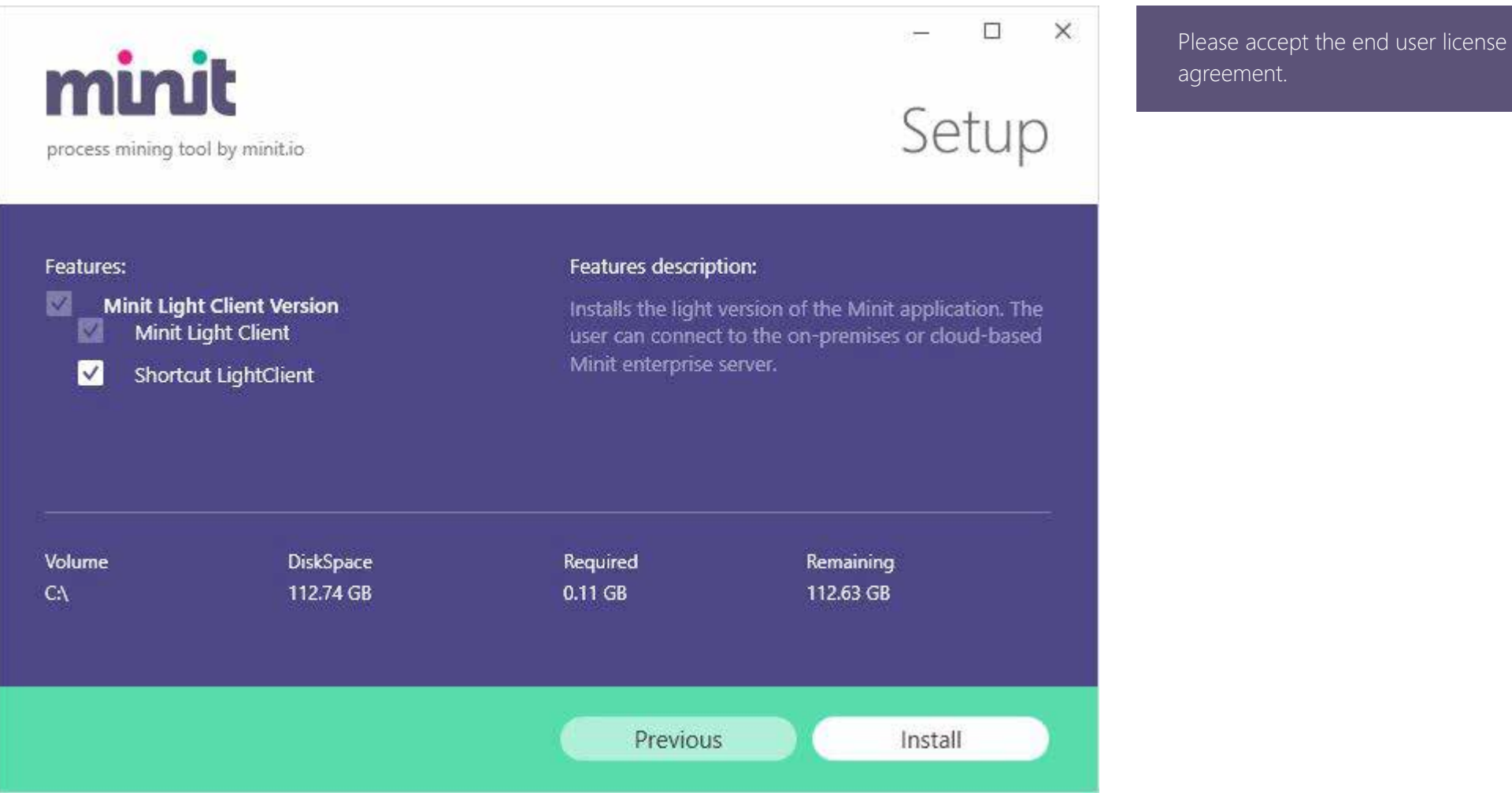

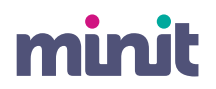

## **01.4 Installation**

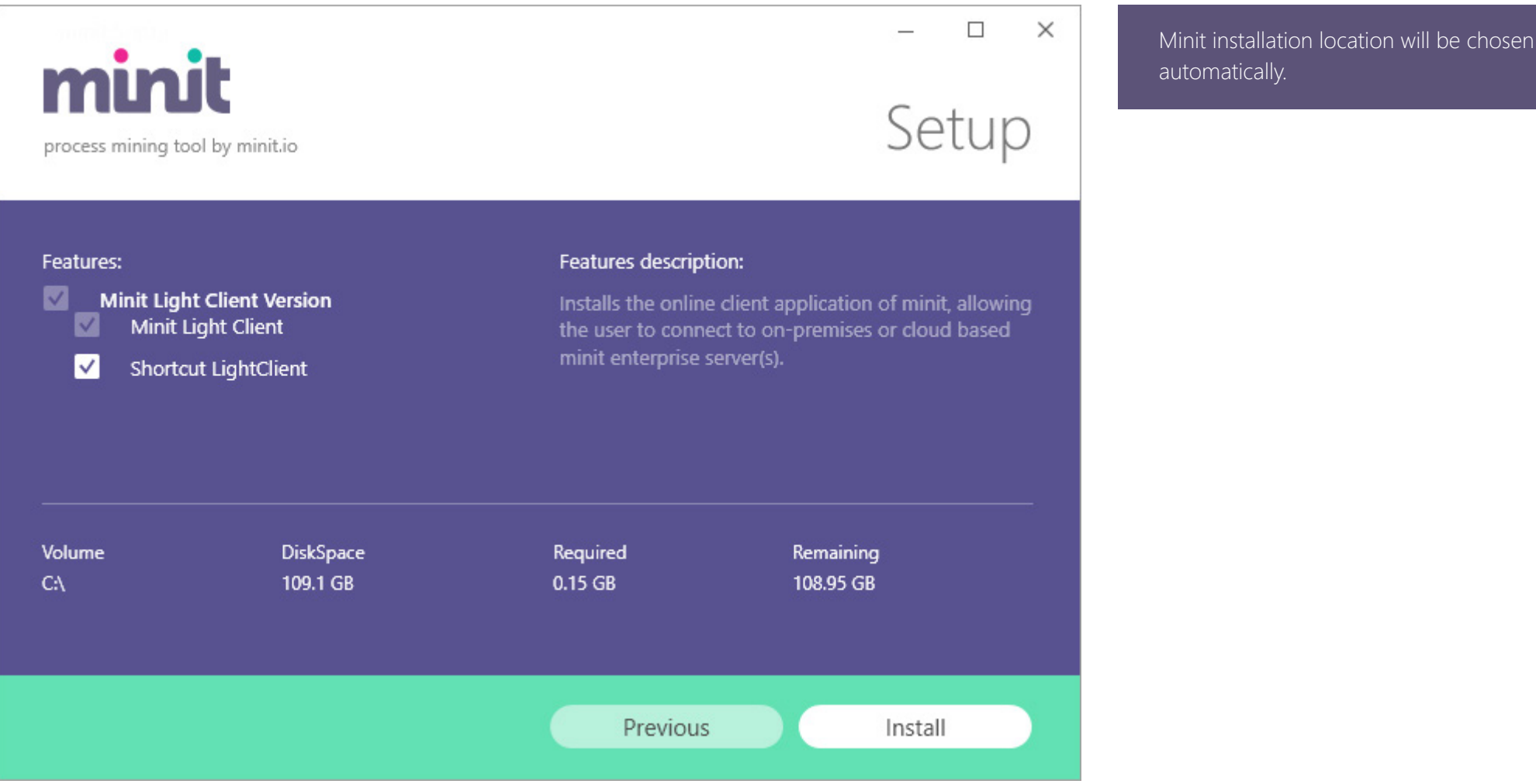

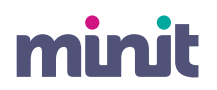

### **01.5 Installation**

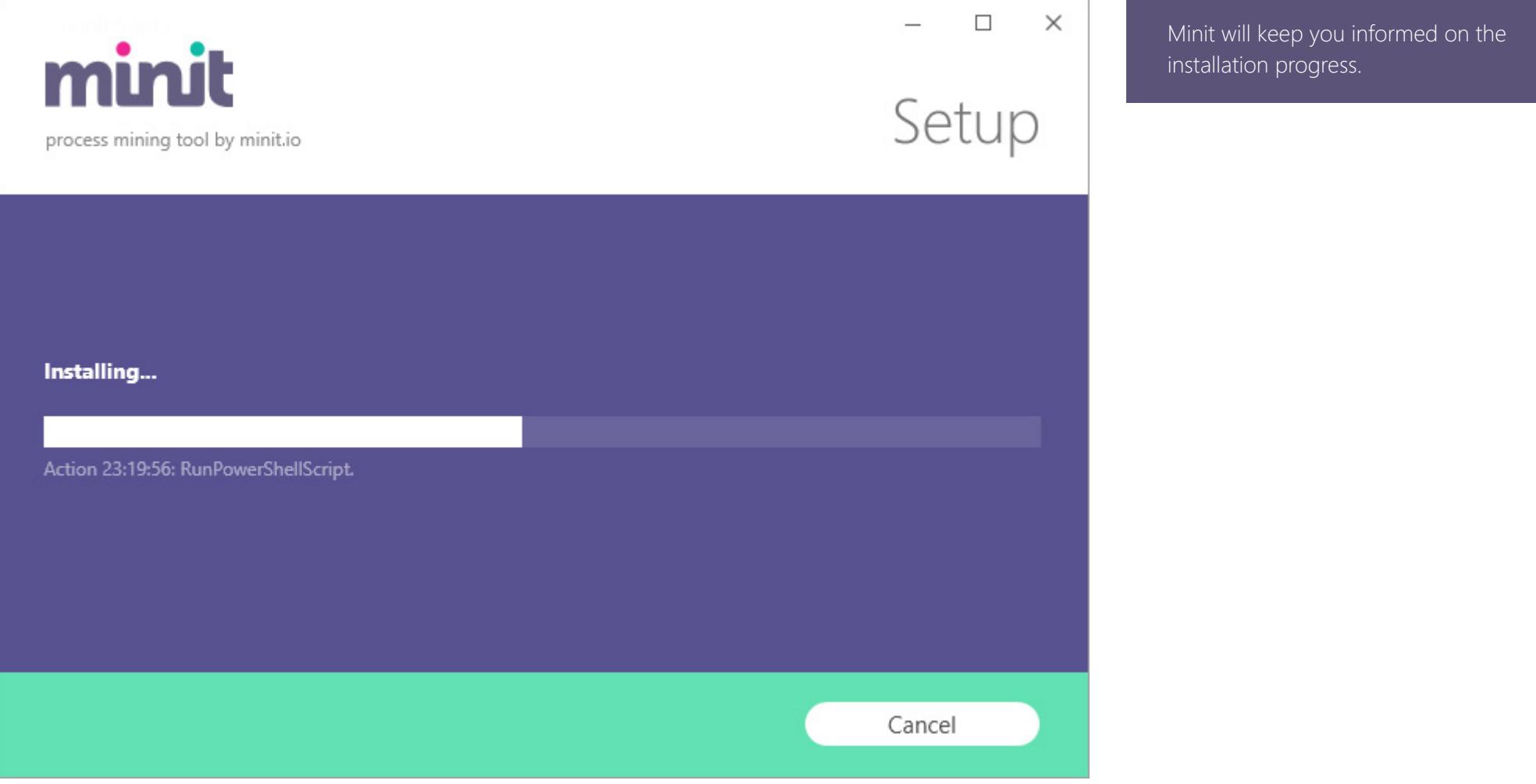

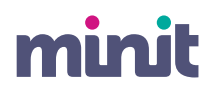

## **01.6 Installation**

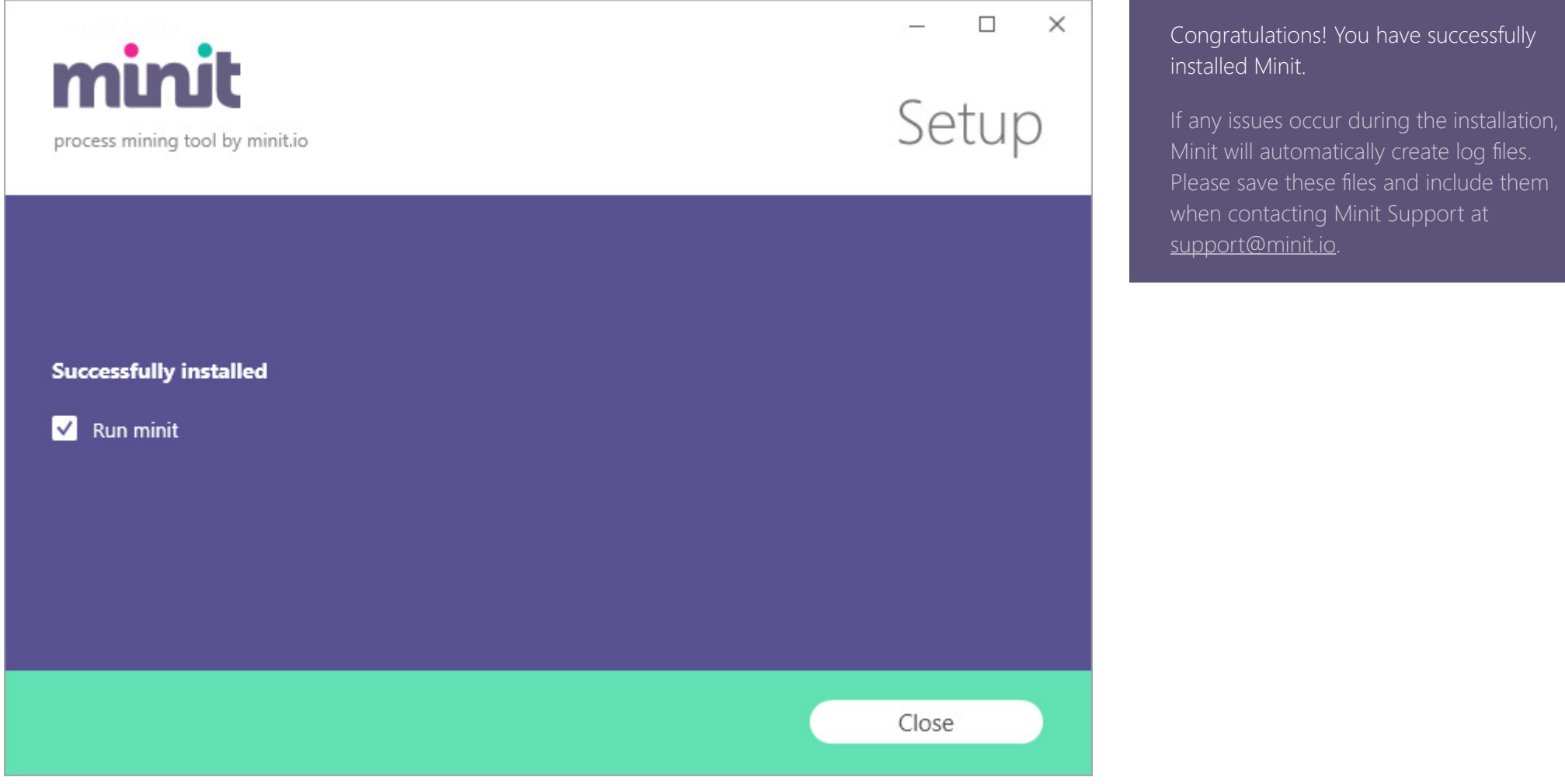

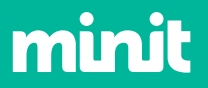

# **Configuration**

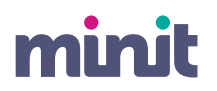

### **02.1 Configuration**

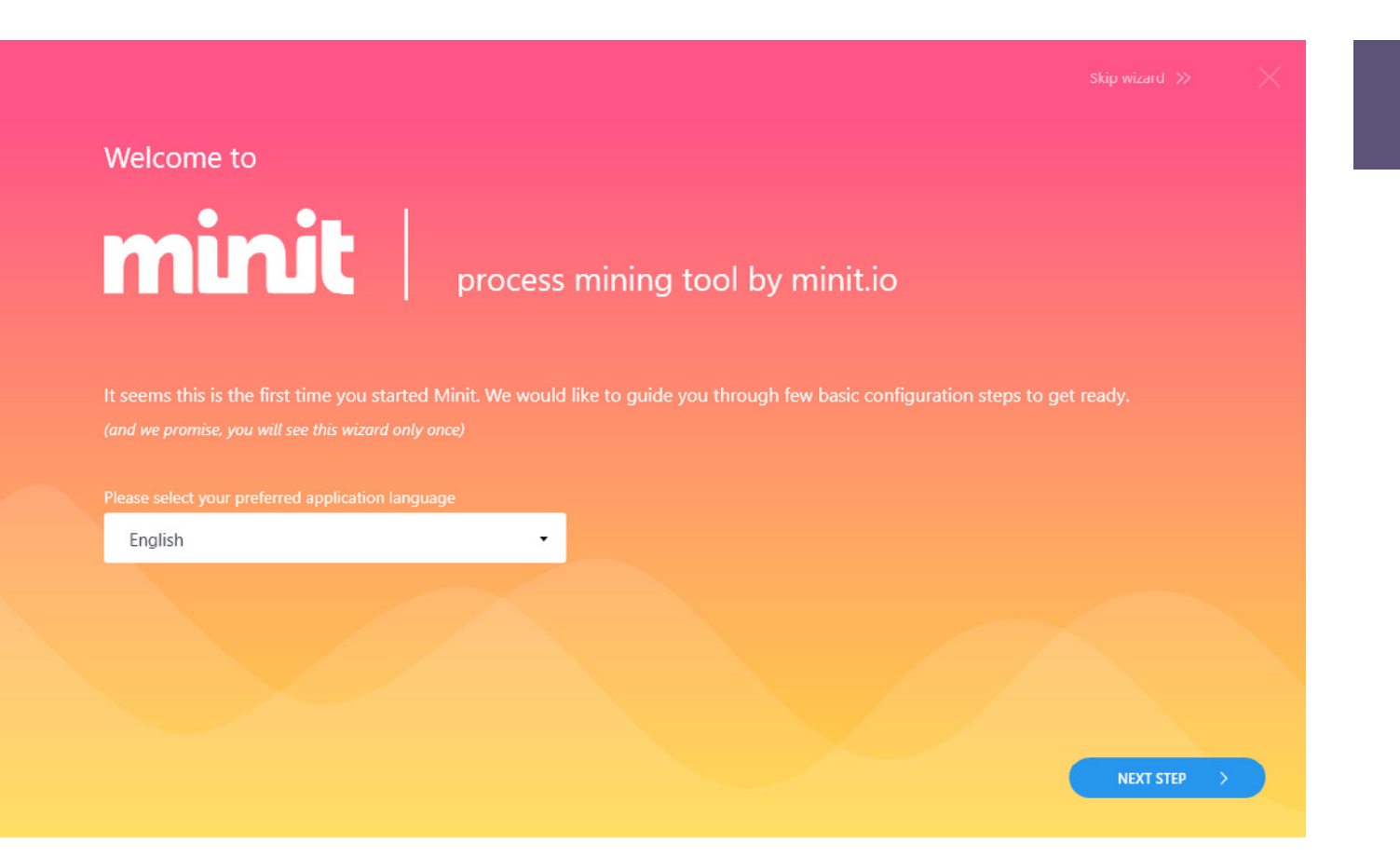

Choose your preferred application user interface language.

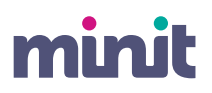

## **02.2 Configuration**

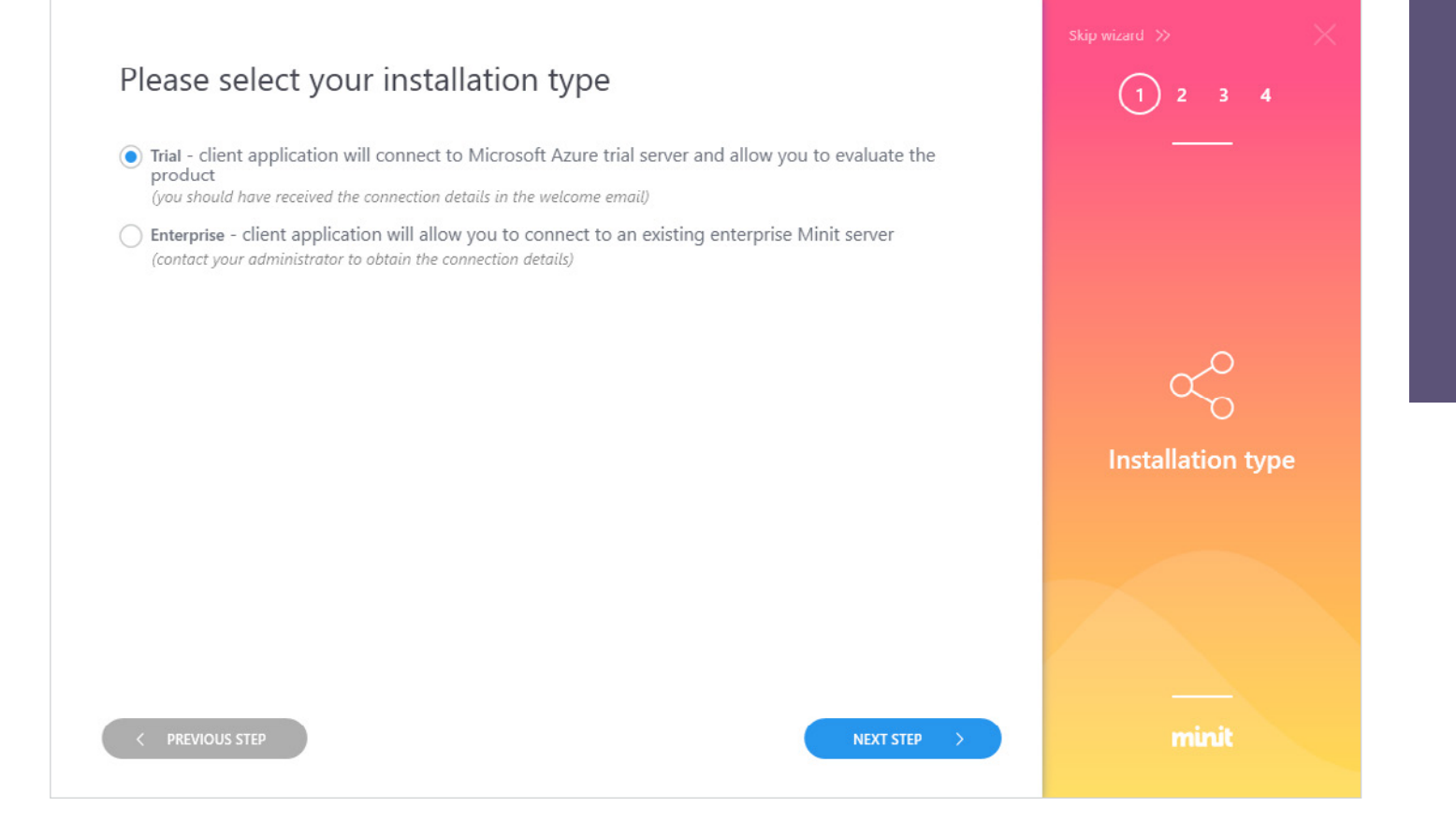

Select, whether you are installing:

**Minit Cloud Trial** Connected to the cloud server provided by Minit

**Minit Light Client**  To be connected to your enterprise server

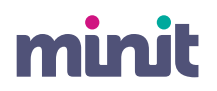

## **02.3 Configuration**

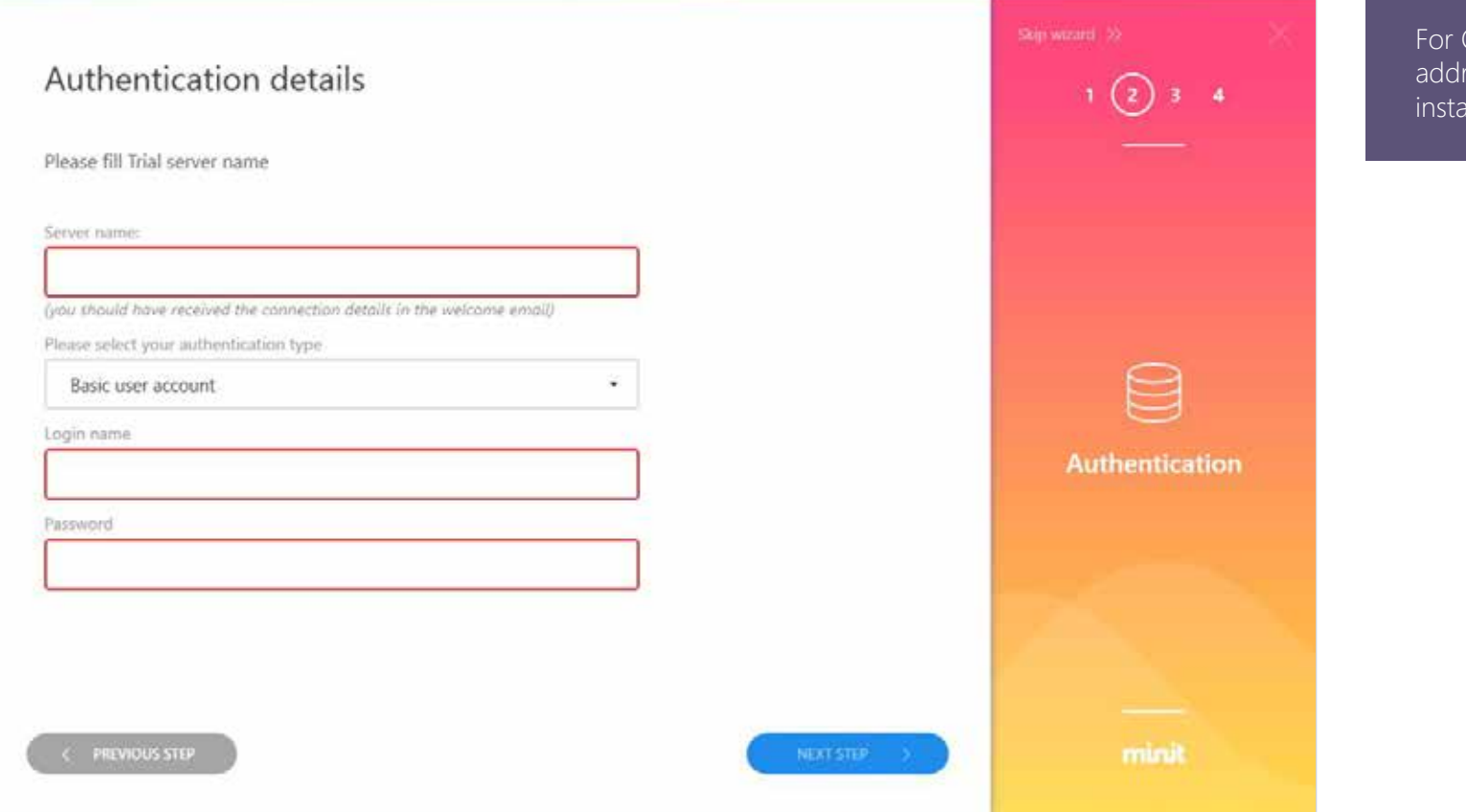

Cloud Trial, please enter Minit server ress, provided in the email with allation instructions.

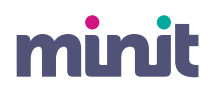

### **02.4 Configuration**

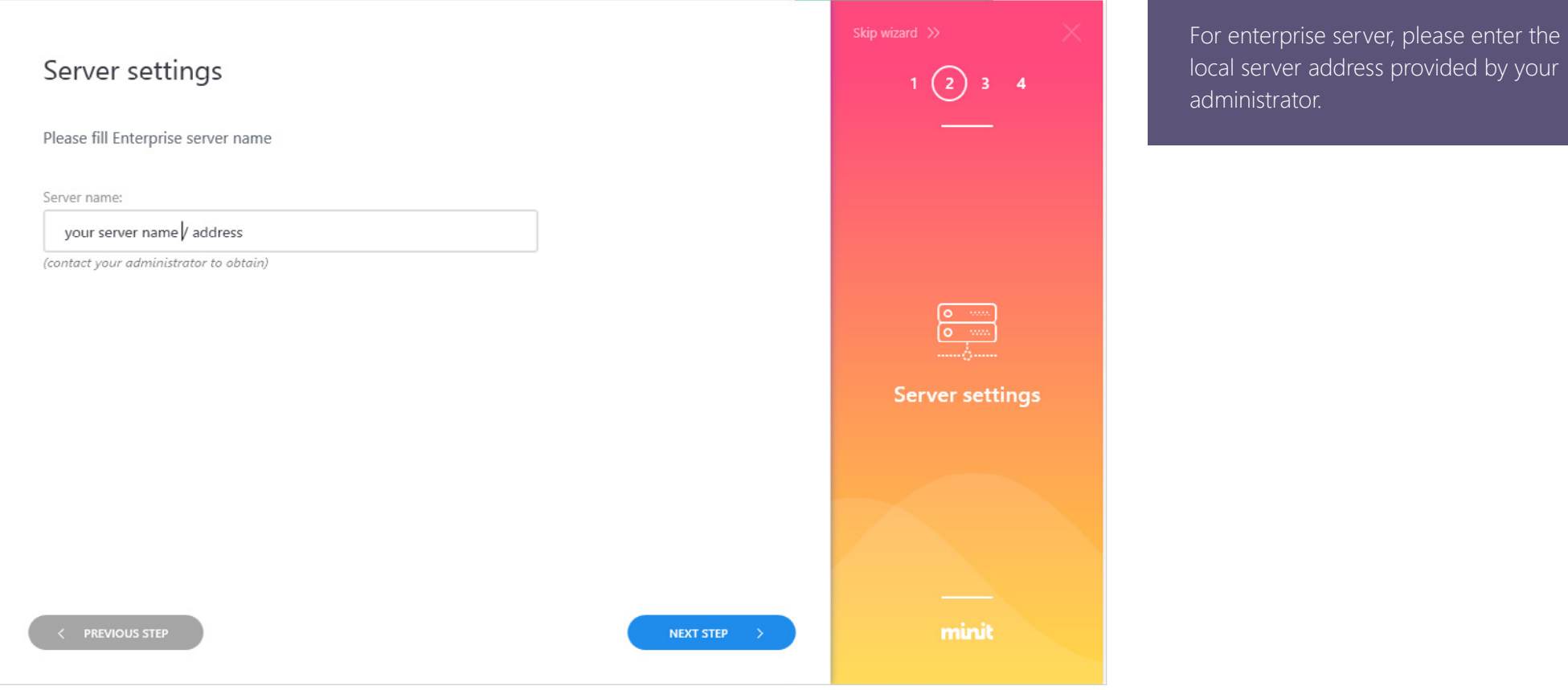

ver address provided by your rator.

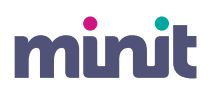

## **02.5 Configuration**

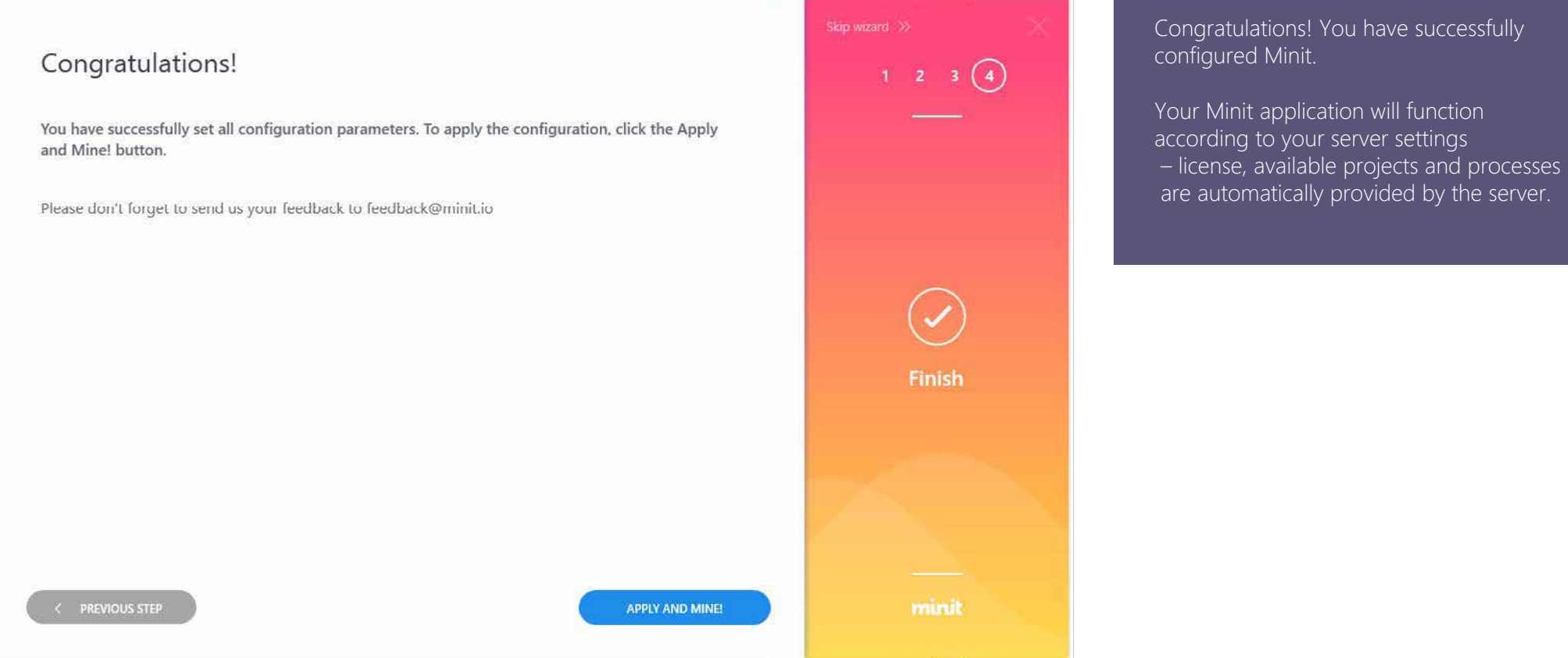

15

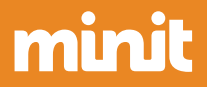

# Uninstallation<br> **Calculation**

### **03.1 Uninstallation**

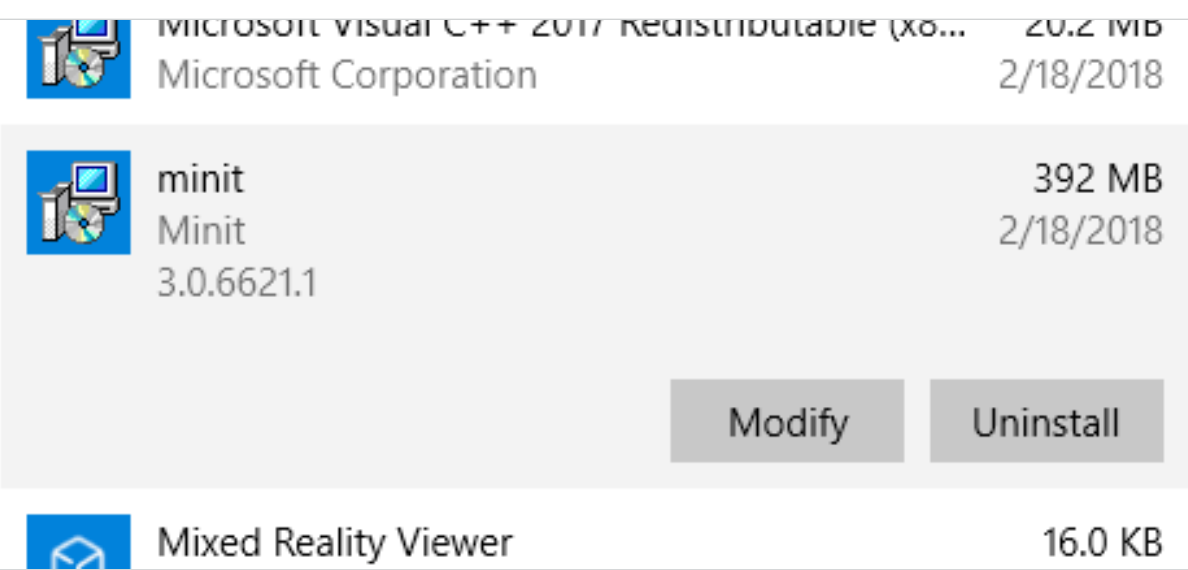

To uninstall Minit, use the Add or Remove Programs feature in Windows Settings to locate Minit application and click the uninstall option.

minit

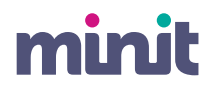

### **03.2 Uninstallation**

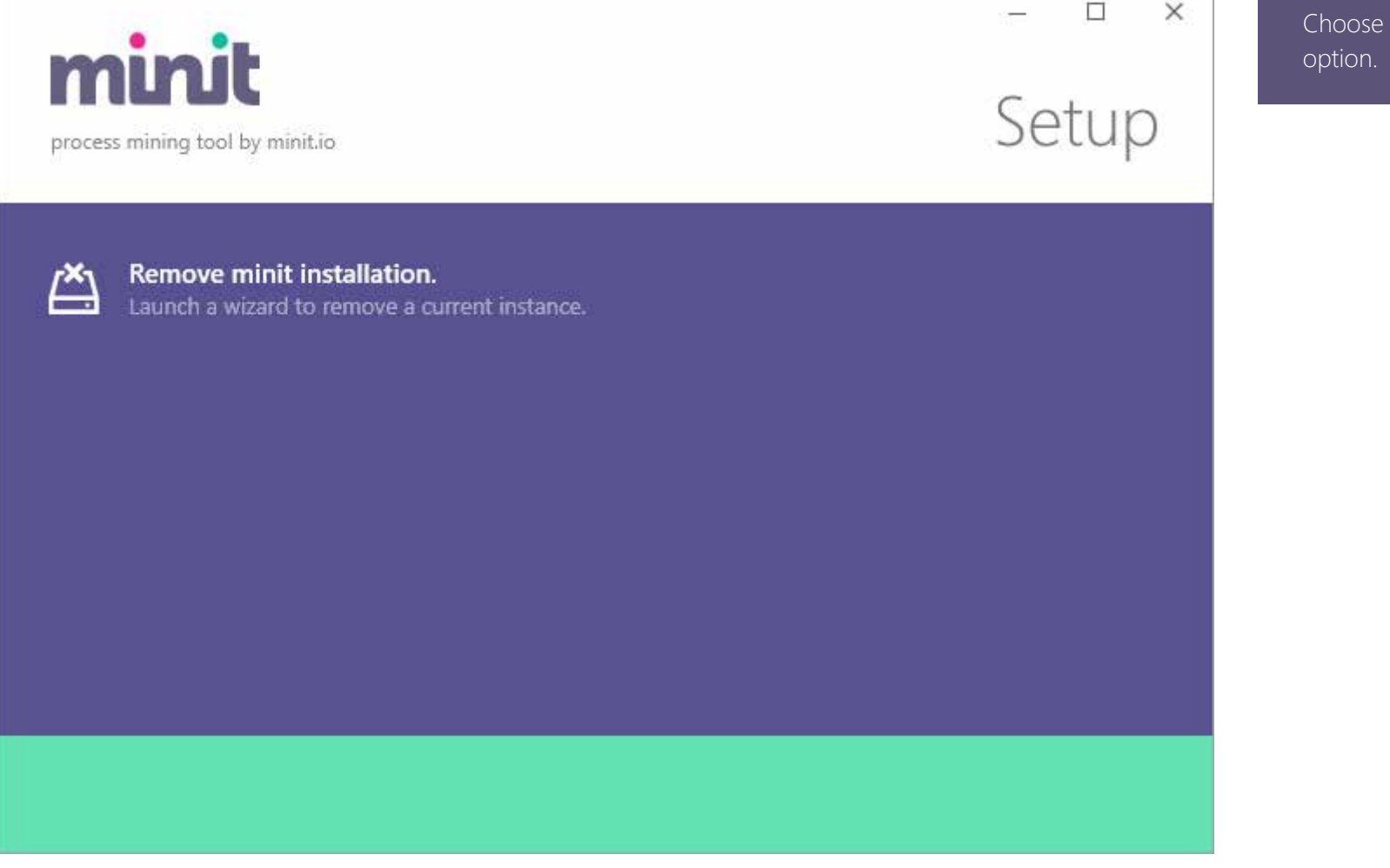

the Remove Minit installation

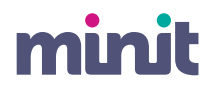

### **03.3 Uninstallation**

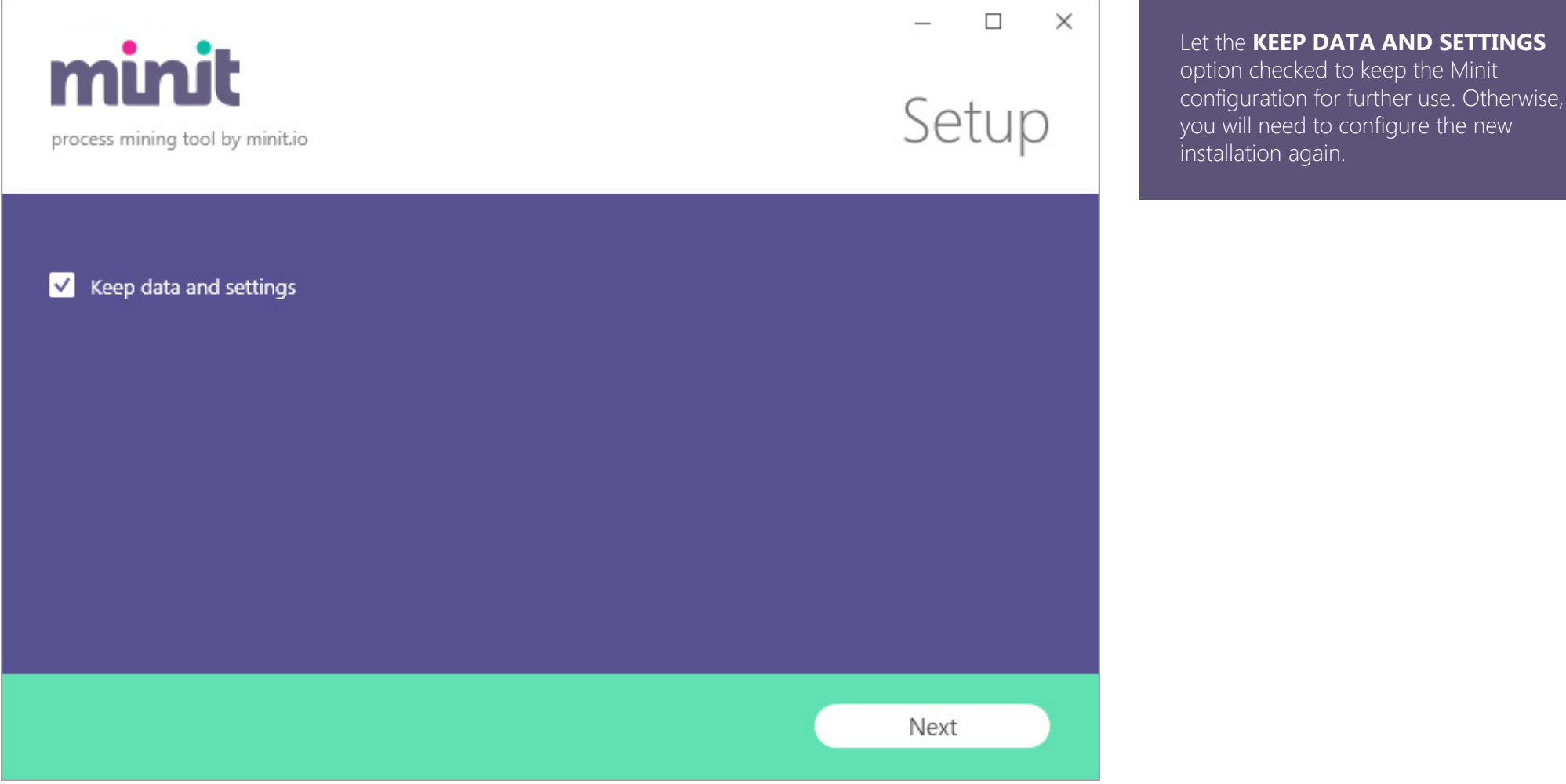

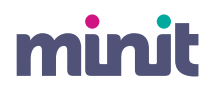

### **03.4 Uninstallation**

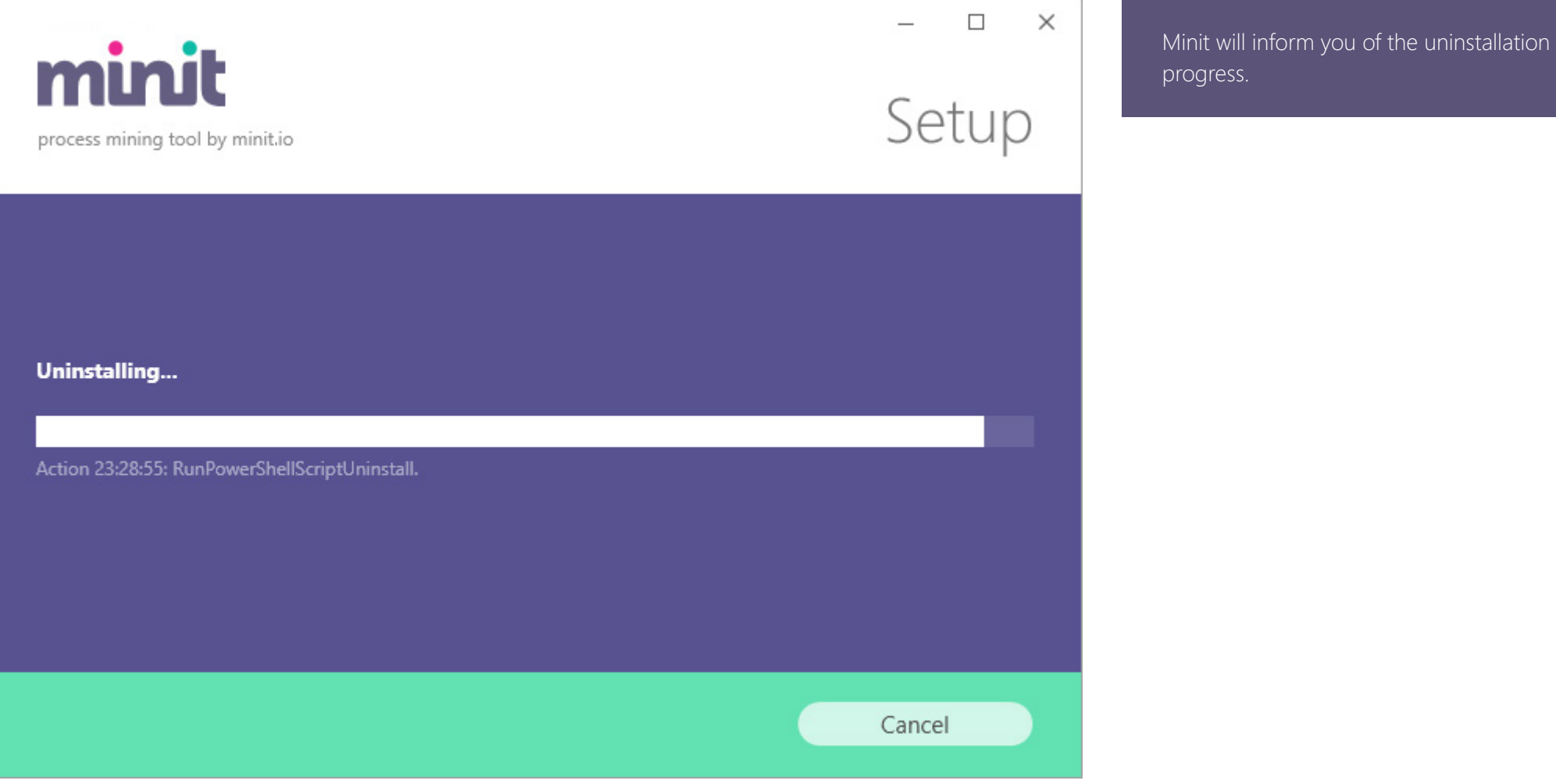

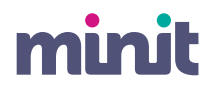

### **03.5 Uninstallation**

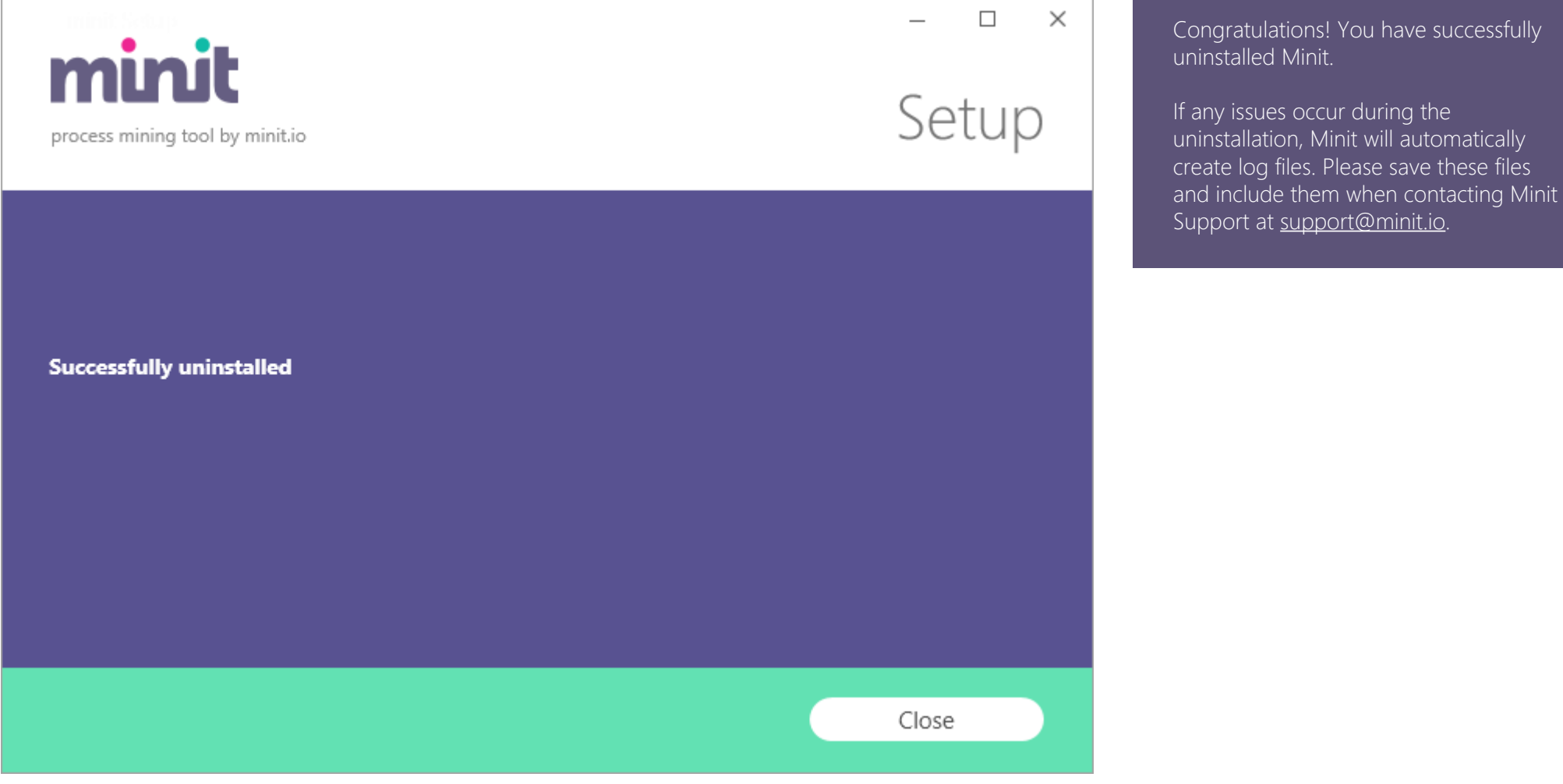

Minit Installation Guide v 4.5

www.minit.io

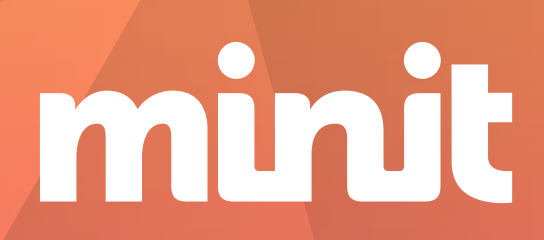